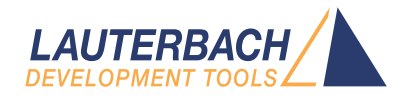

# Integration for Xilinx Vivado

Release 09.2024

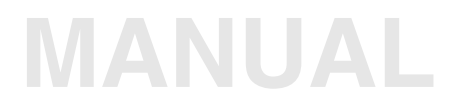

<span id="page-1-0"></span>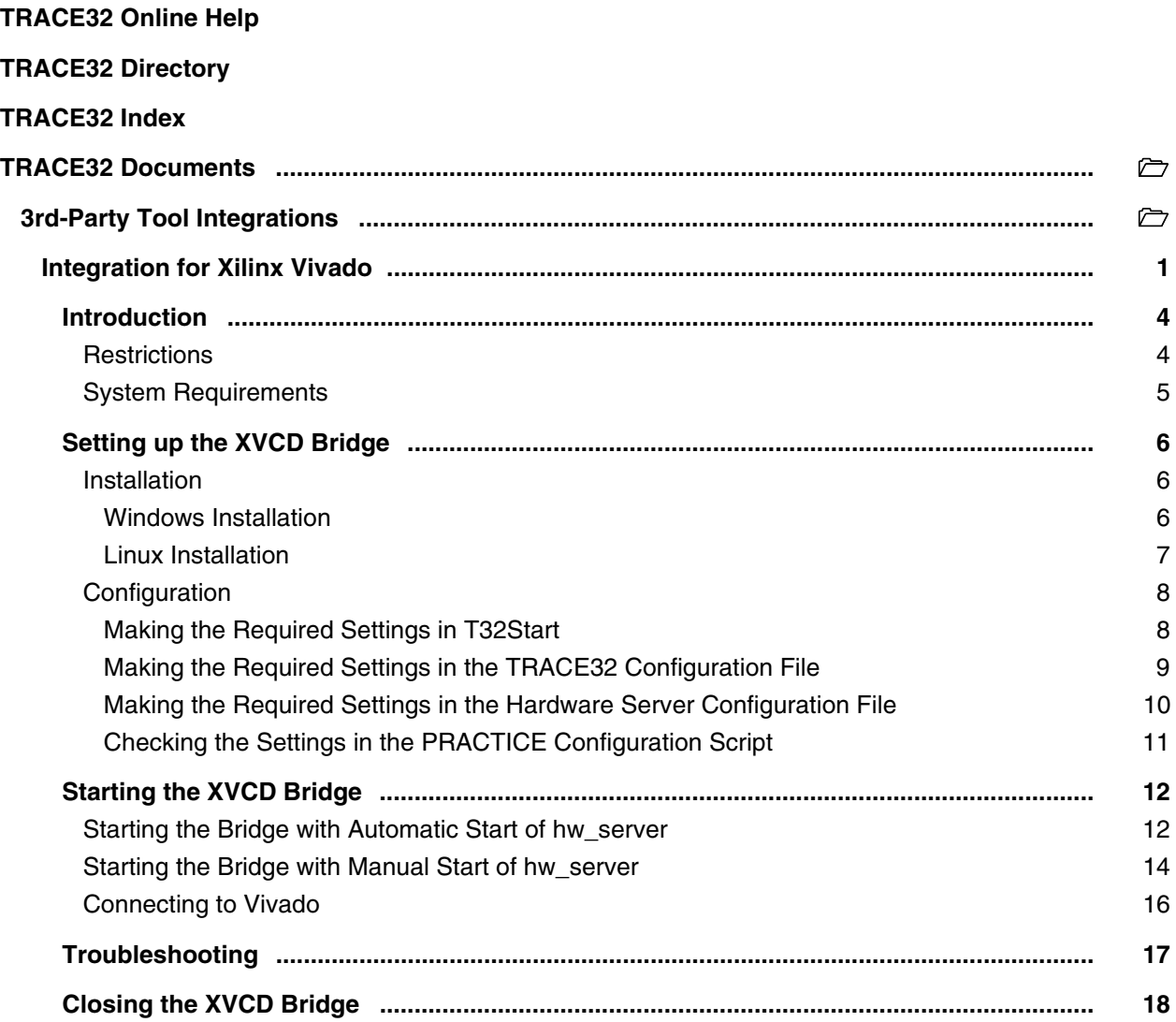

**Version 05-Oct-2024**

<span id="page-3-0"></span>The Xilinx Virtual Cable Daemon Bridge (XVCD Bridge) is an integration by Lauterbach that allows you to simultaneously use the Vivado Suite of Xilinx for hardware analysis and the Lauterbach TRACE32 infrastructure for software debugging - over a single (shared) connection to the target board via Lauterbach hardware.

Therefore the TRACE32 system is first set up as usual, i.e. the host PC with TRACE32 PowerView is connected to the target via a TRACE32 debugger. Vivado with its 'hw\_server' then sets up a connection over the XVCD bridge, which synchronizes with TRACE32 PowerView over the TRACE32 API. This means that Vivado is able to hook its communication into an existing TRACE32 toolchain and use TRACE32 as its backend.

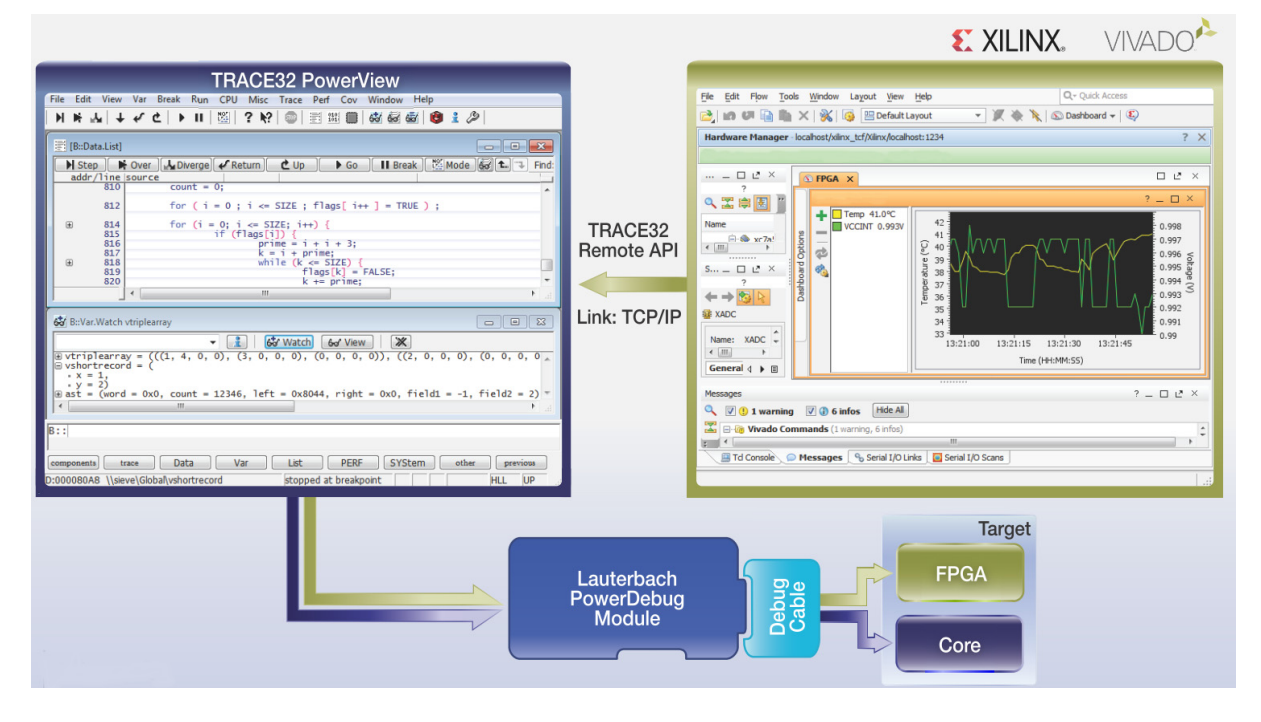

# <span id="page-3-1"></span>**Restrictions**

As mentioned above, this integration allows simultaneous hardware analysis with Vivado, while performing software debugging with TRACE32. However, it is *not* possible to perform *software* debugging with Vivado at the same time. In order to synchronize the target access of both toolsets, the software debugging capabilities of Vivado need to be disabled (which is done automatically during the start-up process of the XVCD bridge).

## <span id="page-4-0"></span>**TRACE32:**

- The tool works with:
	- Windows
	- Linux
- Currently supported target architectures are:
	- MicroBlaze as of TRACE32 release 02/2016
	- ARM as of TRACE32 release 05/2016

## **Vivado:**

- 2015.4 or newer
- It does **not** work with older versions of Vivado, as these come with an older version of the Xilinx hardware server.

<span id="page-5-0"></span>Setting up the XVCD Bridge is a two-step process:

- **[Installation](#page-5-1)**
- **[Configuration](#page-7-0)**

The setup process is described in detail in the following sections.

# <span id="page-5-1"></span>**Installation**

The following paragraphs guide through the installation process. Depending on the operating system, either continue with section **["Windows Installation"](#page-5-2)** or with section **["Linux Installation"](#page-6-0)**.

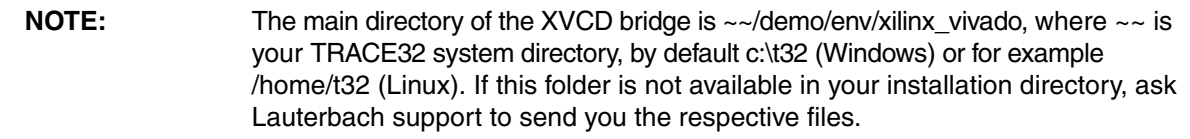

# <span id="page-5-2"></span>**Windows Installation**

- 1. Install the Microsoft Visual C++ Redistributable 2015 from https://www.microsoft.com/en-us/download/details.aspx?id=48145
- 2. In addition to the files provided by Lauterbach, copy the following files from an existing Vivado installation to the ~~/demo/env/xilinx\_vivado folder:
	- hw\_server.exe
	- FTD2XX.dll

#### **Location of the above files in a 64 bit installation:**

- C:\Xilinx\Vivado\2015.4\bin\unwrapped\win64.o\hw\_server.exe
- C:\Xilinx\Vivado\2015.4\lib\win64.o\FTD2XX.dll

#### **32 bit installation:**

- The path may slightly vary in case of a 32 bit installation.
- 3. Continue at **["Configuration"](#page-7-2)**, page 8.

# <span id="page-6-0"></span>**Linux Installation**

- 1. In addition to the files provided by Lauterbach, copy the following file from an existing Vivado installation to the ~~/demo/env/xilinx\_vivado folder:
	- hw\_server
	- **Location of the file**: *<xilinx\_installation\_directory>*/Vivado/*<version>*/bin/hw\_server
- 2. Continue at **["Configuration"](#page-7-2)**, page 8.

<span id="page-7-2"></span><span id="page-7-0"></span>Configuring the environment is a two-step process:

- 1. Setting up the TRACE32 environment, by choosing *one* of the following two options:
	- **[Setup via the T32Start application \(only for Windows users\)](#page-7-1)**
	- **[Setup via the TRACE32 configuration file \(\\*.t32\)](#page-8-0)**
- 2. **[Settings in the PRACTICE configuration script \(\\*.cmm\)](#page-10-0)**

The configuration process is described in detail in the following sections.

# <span id="page-7-1"></span>**Making the Required Settings in T32Start**

TRACE32 needs to be started with the right settings. Using the T32Start application, you can easily configure these settings, and then start TRACE32 from within T32Start.

**NOTE:** The T32Start application is currently only available for Windows. If you work with Linux or do not want to use T32Start, see the following section about **[setting up](#page-8-0)  [a configuration file](#page-8-0)** instead.

For more information about T32Start, refer to **"T32Start"** [\(app\\_t32start.pdf\)](#page-1-0).

#### **To make the required settings in T32Start:**

- 1. Navigate to *~~*/bin/windows/ and double-click t32start.exe (where ~~ expands to your TRACE32 system directory, by default c:/t32).
- 2. In the **T32Start** window, navigate to the core for which you want to configure the XVCD bridge.

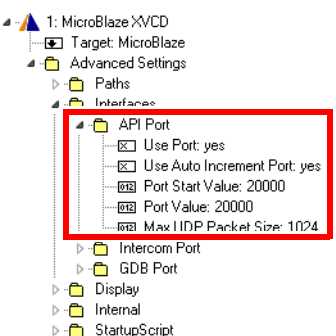

- 3. Make the following settings:
	- **Advanced Settings** > **Paths** > **SystemPath**: Set the system directory of your TRACE32 installation.
	- **Advanced Settings** > **Interfaces** > **API Port** > **Use Port**: yes
	- **Advanced Settings** > **Interfaces** > **API Port** > **Max UDP Packet Size**: set to at least 1024

# <span id="page-8-0"></span>**Making the Required Settings in the TRACE32 Configuration File**

If you work on Linux or you do not want to use T32Start.exe, then you can manually create or edit your TRACE32 configuration file.

For more information about the TRACE32 configuration file, refer to **"Configuration File"** (training\_debugger.pdf).

## **To make the settings in the configuration file:**

- 1. Open your TRACE32 configuration file (by default it is ~~/config.t32, where ~~ expands to your TRACE32 system directory).
- 2. Make sure that the file has the following entries:
	- **RCL=NETASSIST**
	- PORT=<desired\_t32api\_port\_number> (default: 20000)
	- **PACKLEN=***<maximum\_udp\_packet\_size>* (set to at least 1024)

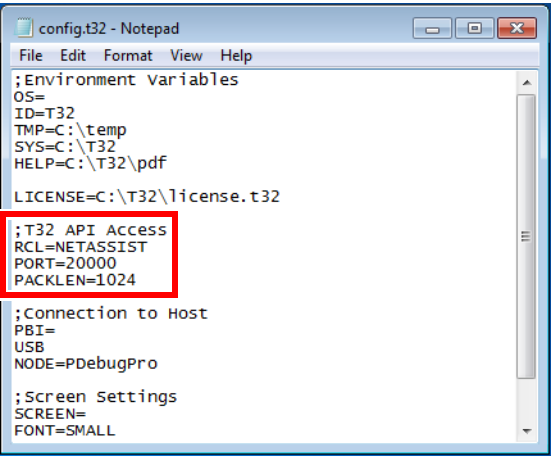

**NOTE:** Be aware that the configuration file layout, i.e. the position, sequence of the entries, and the blank lines between the configuration blocks need to correspond to the example given in the screenshot above.

<span id="page-9-0"></span>The XVCD bridge does start and works in interaction with a "Xilinx hardware server" (hw\_server). When starting the XVCD bridge, it automatically configures the hardware server with the *hw\_server\_init.txt*  configuration file which can be found in the directory of the XVCD bridge.

Usually the settings in this file do not need to be changed. For details about configuration possibilities, please see the Xilinx documentation, such as the "Vivado Design Suite User Guide".

<span id="page-10-0"></span>Before starting the bridge, we need to make sure that the settings in the PRACTICE script xvcd\_config.cmm are correct. These settings define certain port values for bridge communication. In most cases, these values do *not* need to be changed.

## **To check the settings in the script:**

- 1. Navigate to the script file ~~/demo/env/xilinx\_vivado/xvcd\_config.cmm.
- 2. In the script file, check the settings described in the table below.

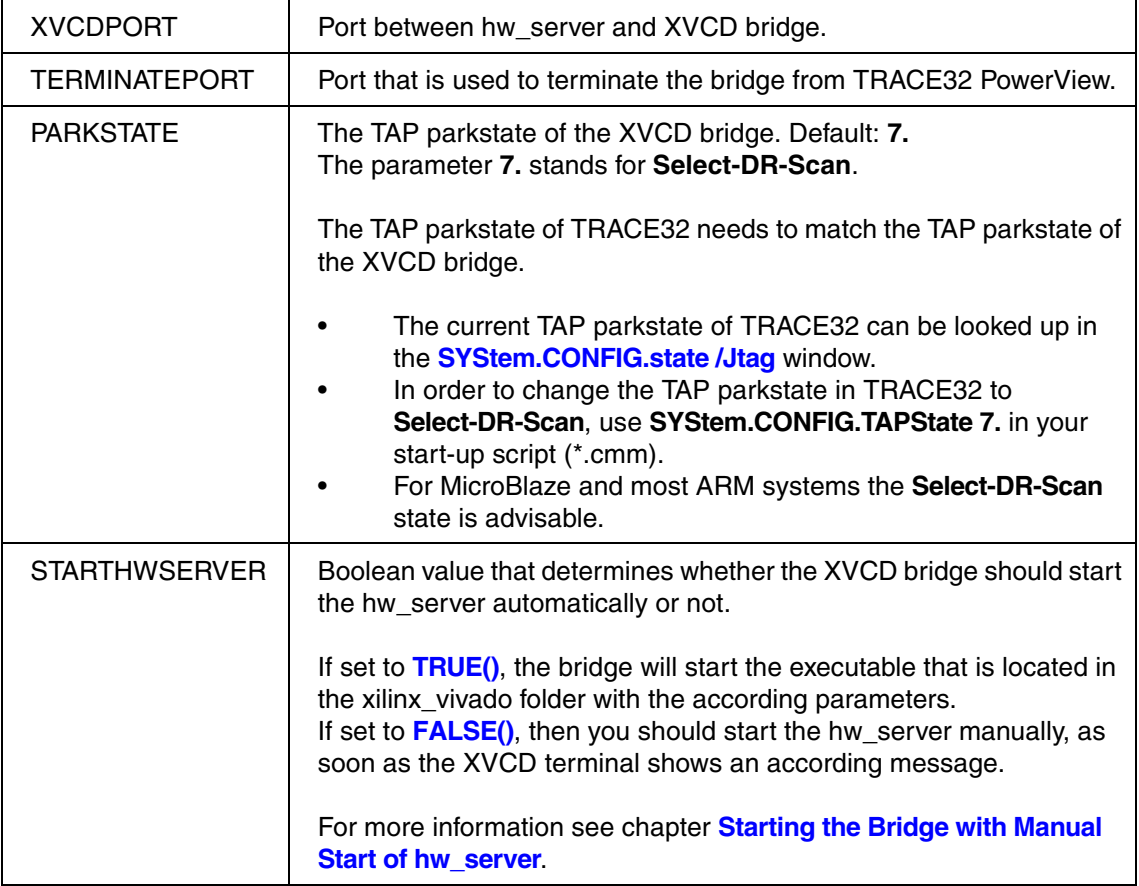

<span id="page-11-0"></span>By default, the XVCD bridge **automatically** starts the hw\_server executable during the startup process. However, there are scenarios during which a **manual** start of the hw\_server may be necessary, such as:

- Wanting to start the hw server with custom parameters
- When having problems during the startup process

Depending on which method you prefer, please continue with *one* of the following chapters:

- **[Starting the Bridge with Automatic Start of hw\\_server](#page-11-1)** (default)
- **[Starting the Bridge with Manual Start of hw\\_server](#page-13-0)**

# <span id="page-11-1"></span>**Starting the Bridge with Automatic Start of hw\_server**

#### **To start the XVCD bridge:**

- 1. Open the script xvcd\_config.cmm and make sure that the parameter **STARTHWSERVER** is set to **TRUE()**.
- 2. Start TRACE32.
- 3. Add buttons for starting and terminating the XVCD bridge to the TRACE32 main toolbar by typing at the TRACE32 command line:

DO ~~/demo/env/xilinx vivado/xvcd add buttons.cmm

Two buttons labeled **HW** are added to the TRACE32 main toolbar.

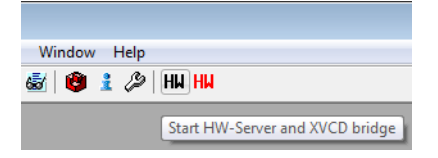

4. Click the black **HW** button to start the HW server and the XVCD bridge.

The **XVCD bridge** terminal window opens, displaying the current status of the bridge. As soon as the **XVCD bridge** terminal window displays "XVCD is now running", you can connect to Vivado with the steps described below.

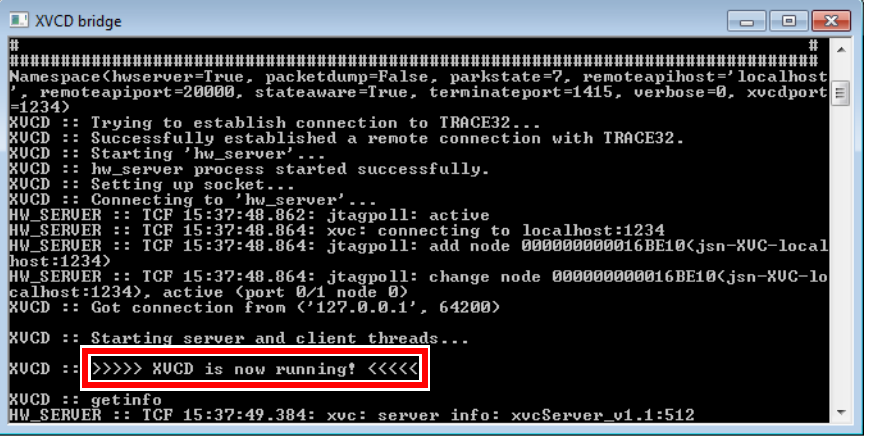

5. Proceed with chapter **[Connecting to Vivado](#page-15-0)**.

#### **Recommendation**

We recommend that you call the xvcd\_add\_buttons.cmm script from your own start-up script. This will automatically include the buttons on the TRACE32 main toolbar on every start-up.

#### **Example**:

```
;code of your own start-up script (*.cmm)
DO ~~/demo/env/xilinx vivado/xvcd add buttons.cmm
;your code
```
#### **Variation**

Alternatively, it is possible to open and close the bridge with the PRACTICE scripts xvcd\_start.cmm and xvcd end.cmm. They call the executable files xvcd bridge.exe and xvcd close.exe with the appropriate parameters. Do not call the executables directly, without passing any parameters.

The xvcd start.cmm and xvcd end.cmm scripts can also be integrated into your own PRACTICE start-up scripts, as shown in the example above.

<span id="page-13-0"></span>By default, the XVCD bridge automatically starts the hw server process during the startup process. However, there are scenarios during which a *manual start* of the hw\_server may be necessary, such as:

- Wanting to start the hw server with custom parameters
- When having problems during the startup process

## **The following steps will allow a manual start of the hw\_server:**

- 1. Open the script xvcd\_config.cmm and set the parameter **STARTHWSERVER** to **FALSE()**.
- 2. Start TRACE32.
- 3. Add buttons for starting and terminating the XVCD bridge to the TRACE32 main toolbar by typing at the TRACE32 command line:

DO ~~/demo/env/xilinx vivado/xvcd add buttons.cmm

Two buttons labeled **HW** are added to the TRACE32 main toolbar.

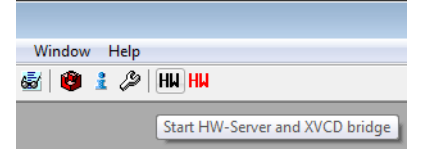

- 4. Click the black **HW** button to start the XVCD bridge.
- 5. The **XVCD bridge** terminal window opens, displaying the current status of the bridge. The window

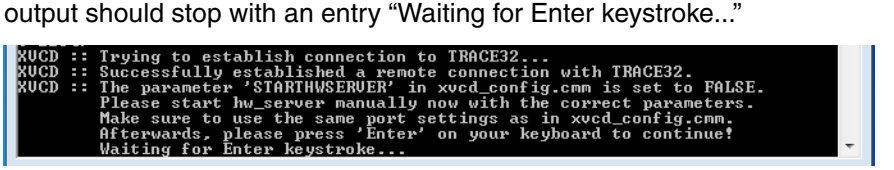

6. Open a separate terminal window. Start the hw\_server executable in this terminal, along with the desired parameters. The default parameters that are used by the XVCD bridge are:

```
hw server.exe -L- -ljtag2
-e "set auto-open-servers xilinx-xvc:localhost:1234"
-e "set always-open-jtag 1"
-e "set xvc-log-level 1"
```
7. After you have started the hw\_server, go back to the terminal of the XVCD bridge and press 'Enter'.

8. The XVCD bridge should continue and eventually finish its startup procedure. The output of the XVCD bridge should look like the following:

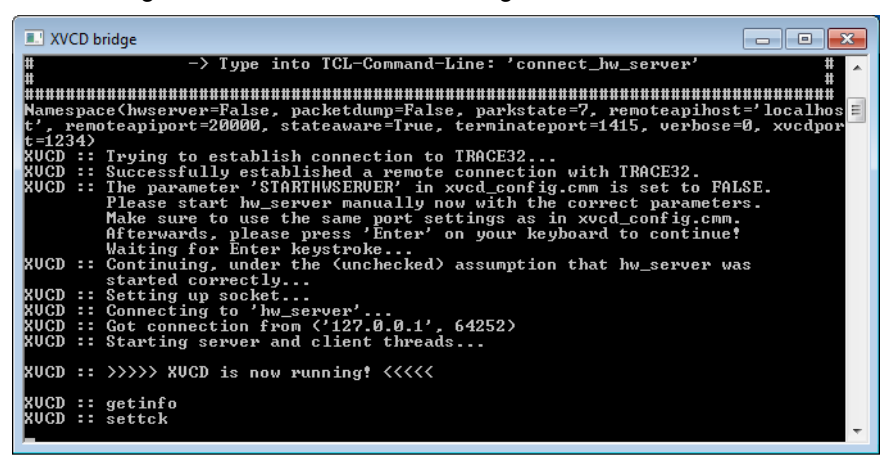

The hw\_server output should be similar to this:

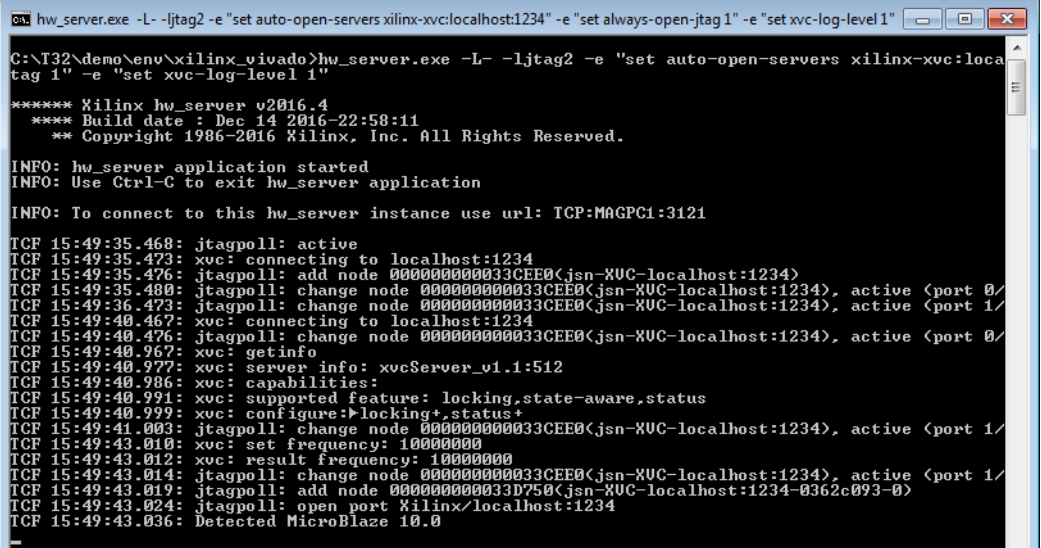

9. The connection from the bridge to the hw\_server has now successfully been established. Proceed with chapter **[Connecting to Vivado](#page-15-0)**.

<span id="page-15-0"></span>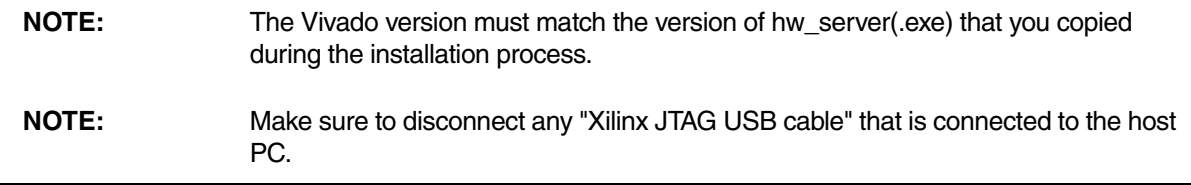

1. Start Vivado and click **Open Hardware Manager**.

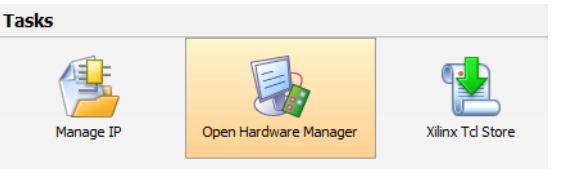

2. At the Vivado TCL command line type: connect\_hw\_server

The **Hardware Manager** should show a new entry in the **Hardware** window pane, which states a new connection with the name "localhost" and the status "connected".

This entry should also have a sub-entry, which represents the target (e.g. "xilinx\_tcf/Xilinx/localhost:1234", with the status "closed").

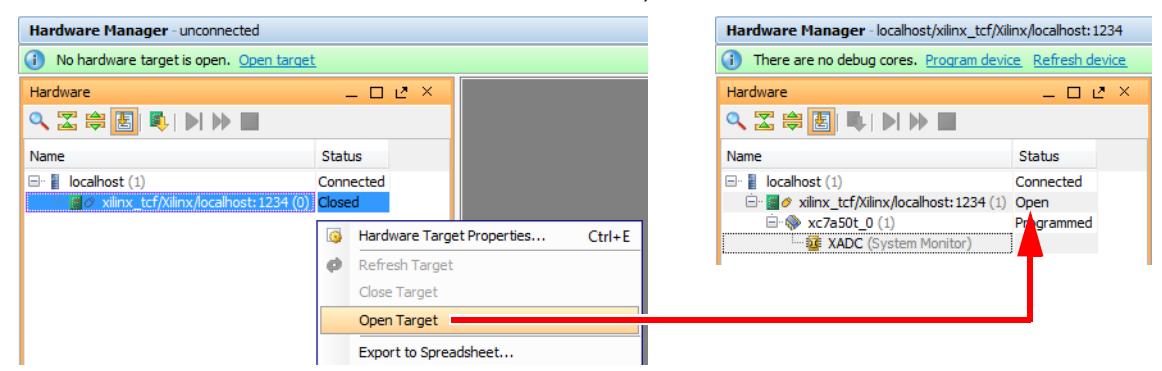

3. Connect to the target by right-clicking this sub-entry, and then select **Open Target** from the popup menu. Its status should change to "Open", and show sub-entries for the JTAG components.

You are now ready to use Vivado and TRACE32 simultaneously.

<span id="page-16-0"></span>The following describes some possible error scenarios, along with suggestions how to resolve them:

## **'VREF missing' error**

When selecting "open target" in Vivado, the Xilinx hardware server ("HW\_SERVER ::" prefix in the XVCD bridge window) throws the following error:

```
HW SERVER :: TCF xx:xx jtagpoll: cannot open port xx:
open device failed: vref missing
```
- **Possible solutions**:
	- One possible cause is that there is something wrong with the Lauterbach JTAG debug cable. Please check the cable to make sure it is properly connected. If normal debugging of the target via TRACE32 (without the XVCD bridge) is possible, then the cable should be okay.
	- Another cause can be a "Xilinx JTAG USB cable" that is connected to the host PC. Disconnecting the cable should solve the issue.

<span id="page-17-0"></span>**NOTE:** Do NOT close the **XVCD bridge** terminal window directly by clicking the **X** in the top right corner. Otherwise the shutdown procedure cannot be passed, which may result in unpredictable errors.

- **To close the XVCD bridge, do one of the following:**
	- On the TRACE32 main toolbar, click the red **HW** button.

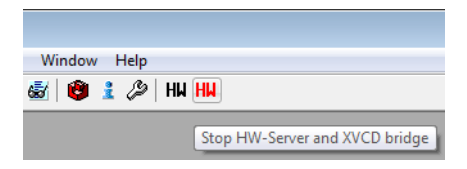

- Press **Ctrl+C** in the **XVCD bridge** terminal window.

The XVCD bridge now initiates a shutdown procedure. **XVCD bridge** terminal window closes 10 seconds after the shutdown procedure is complete.

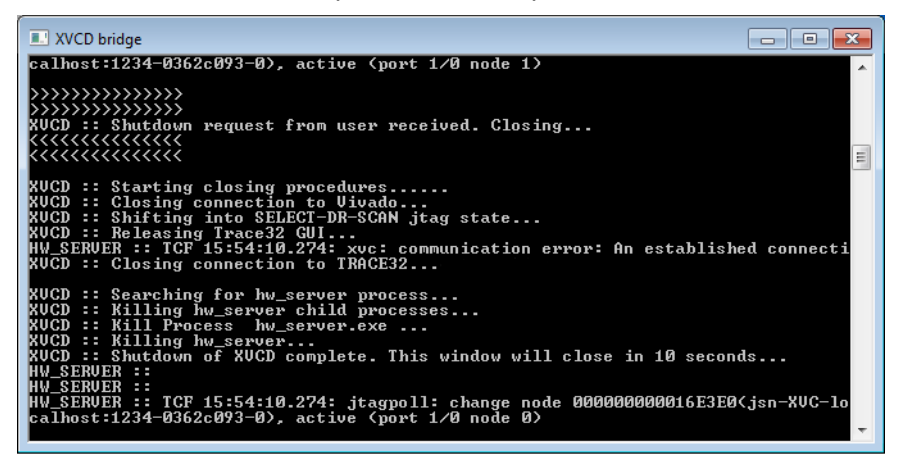

#### **Error Behavior**

If an error occurs during operation, the XVCD bridge automatically initiates a shutdown procedure. Possible errors are target power off, disconnected target, timeout of TRACE32 PowerView API, or Vivado timeout.

During the automatic shutdown, the **XVCD bridge** terminal window displays a message which helps you identify the error.

The automatic shutdown tries to ensure that TRACE32 can still work properly after the error. This, however, depends on the nature of the error.